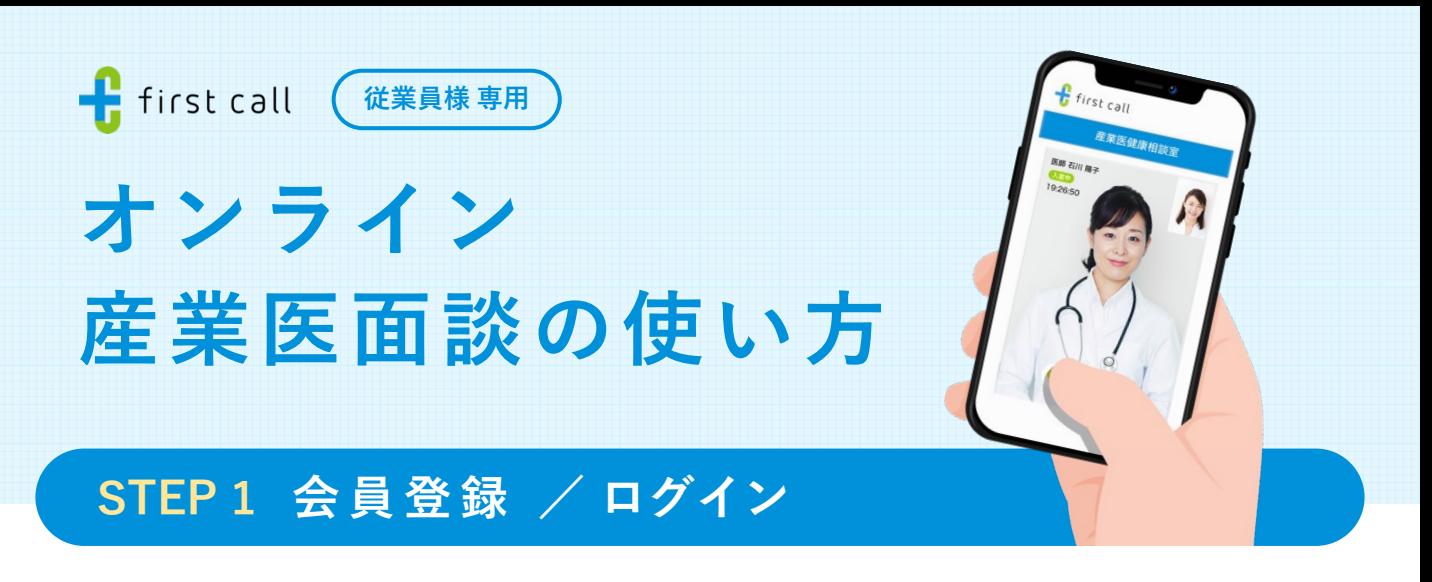

## **受信メールから各画⾯へ 1-1**

産業医面談が必要なメンバーに、専用の 案内メールが届きます。

登録状況に応じて**どちらかのURL**を押し てください。

#### **◆ 件名で検索すると便利です**

[first call] オンライン産業医面談を予約 してください

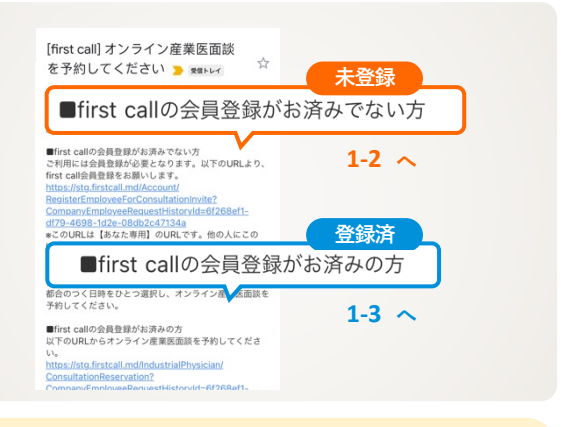

**! 登録状況がわからない場合は送信元メールアドレス「no-reply@firstcall.md」を検索して確認してください。**

#### **会員登録 1-2**  $f$  first call [5] 基本情報登録 下記フォームより項目の登録をお願いし 情報を入力後、「利用規約に同意して登 利用規約に同意の上、「利用規約に同意して登録」をクリ メールアドレス 録」ボタンを押すと登録が完了します。 ※ 登録後はそのまま面談予約画面へ進む ニックネーム <mark>IRSTONは、GRPによりMUKTIBKソーヒへとす。</mark><br>診察・診断ではございませんので、ご自身の判断で医療機<br>関に受診されますようにお願いいたします。<br>こ入力内容につきましては、マイページから確認・修正等<br>していただくことができます。 案内が表示されます。 パスワード **1-3 ログイン ログインID(メールアドレス)とパス**  $f$  first call  $\theta \equiv$ 受信メール内 **ワードを入力**し、「ログイン」ボタンを  $\mathbf{f}$  first call **2段階認証** 聞ログイン 押します。 \*\*\* ログイン 2段階認証 を確認 ログインID \* All 2段階認証画⾯に進むので、 **1-2で登録** 不正アクセス防止のため、first callに登り<br>メールアドレスに認証コードを送信しまし<mark>。</mark><br>メールで受け取った認証コードを入力してくだ<mark>まい。</mark> **したメールアドレスに届く**認証コードを パスワード \*必須 入力し「認証」ボタンを押してください。 認証コード ■ ログイン状態を保持する。 回溯染回 **ログイン画⾯はこちら https://www.firstcall.md/Account/Login**Пø

**STEP 2 予約 と STEP 3 ⾯談 は裏⾯をご確認ください。**

# **予 約 STEP 2**

## 2-1 日時を決める

右上のメニューからオンライン産業医画 面へ移動し、「オンライン面談予約へす すむ」ボタンを押します。

ご希望の日時を選択し、予約確認画面で 「予約を確定する」ボタンを押して、日 時を確定してください。

## 2-2 面談の準備

右上のメニューからオンライン産業医画 ⾯へ移動し、各画⾯へ進みます。

#### **❶ 通信テスト**

ご自身が写っていること、マイク音量 ゲージが動作していることを確認して ください。

### **❷ 問診票の記⼊**

 画⾯の説明に沿って、記⼊し「問診 票を保存」ボタンを押すと完了です。

**● 予約後に面談日時を変更したい場合** 

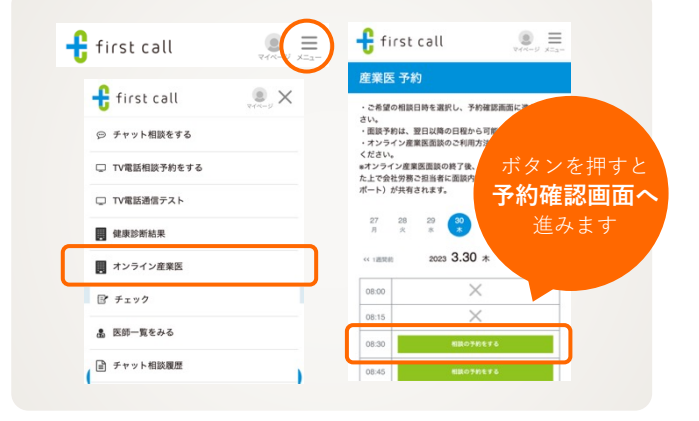

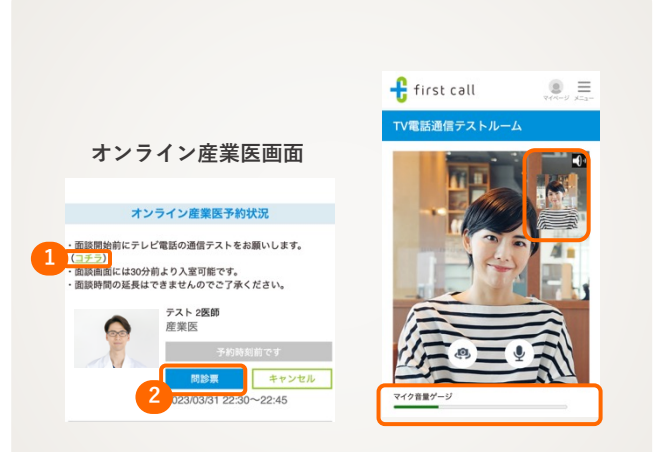

# **STEP 3 ⾯ 談**

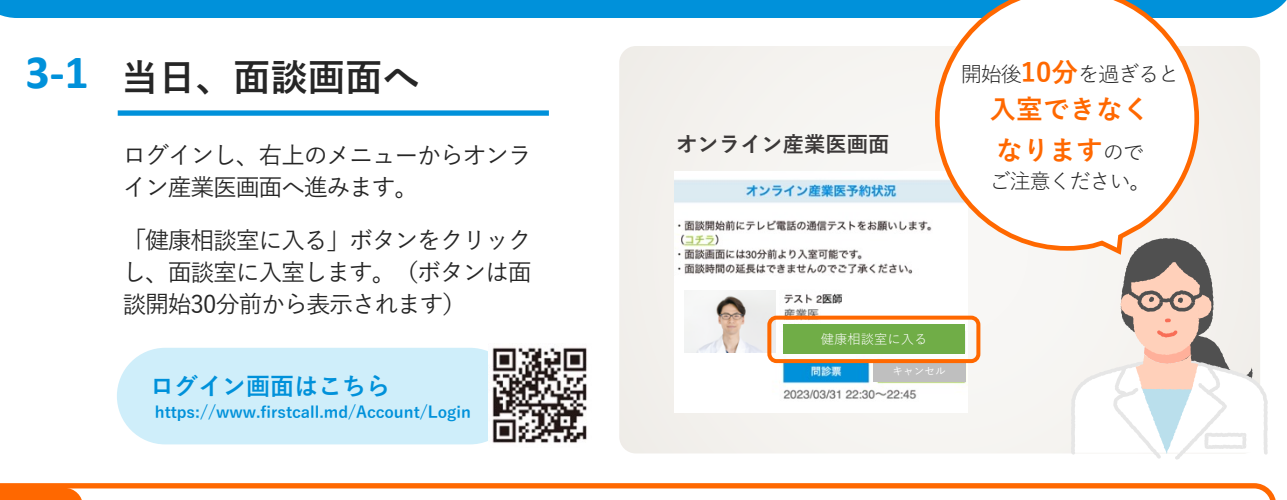

⾯談予定⽇の前⽇正午以降のキャンセルは、**所属企業に費⽤請求が発⽣します**のでご注意ください。 やむを得ずキャンセルされる場合は、所属企業の担当者に連絡のうえ、キャンセルの実施をしてください。 **注意**

**STEP 1 会員登録 / ログイン は表⾯をご確認ください。**

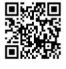